$\Box$   $\times$ 

JRA-VAN 競馬ソフト作成体験教室

・開発環境を整備する

当コーナーでは、「JRA-VAN Data Lab.」サービス対応の競馬ソフトを作成していくため の環境設定を解説していきます。

ここでは、「JV-Link」を Microsoft Visual Basic 2019 Professional Edition(以下 VB 2019 と省略)で使用できるように環境設定を行ないます。

【 今回の目標 】

プロジェクトで JV-Link を使用できるように設定する。

【 やってみよう 】

① VB 2019 を起動し、「コードなしで続行(W)」のリンクをクリックします。

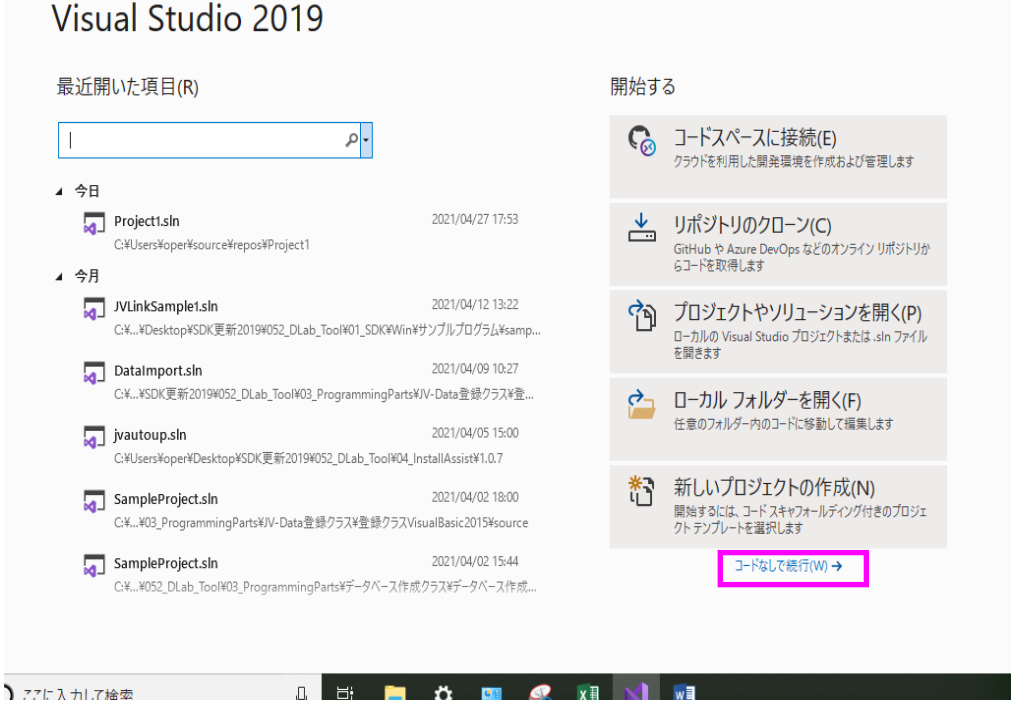

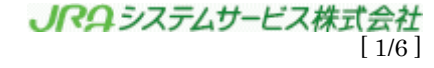

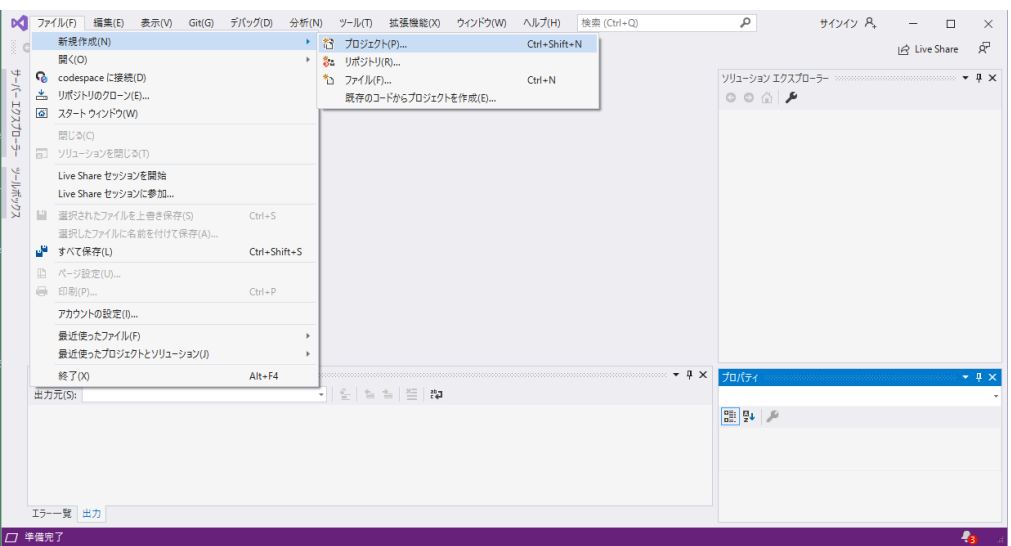

メニューバーの「ファイル」→「新規作成」→「プロジェクト」を選択します。

② プロジェクトのテンプレートから「Windows フォーム アプリケーション (.NET Framework)」を選択して「次へ」ボタンをクリックします。

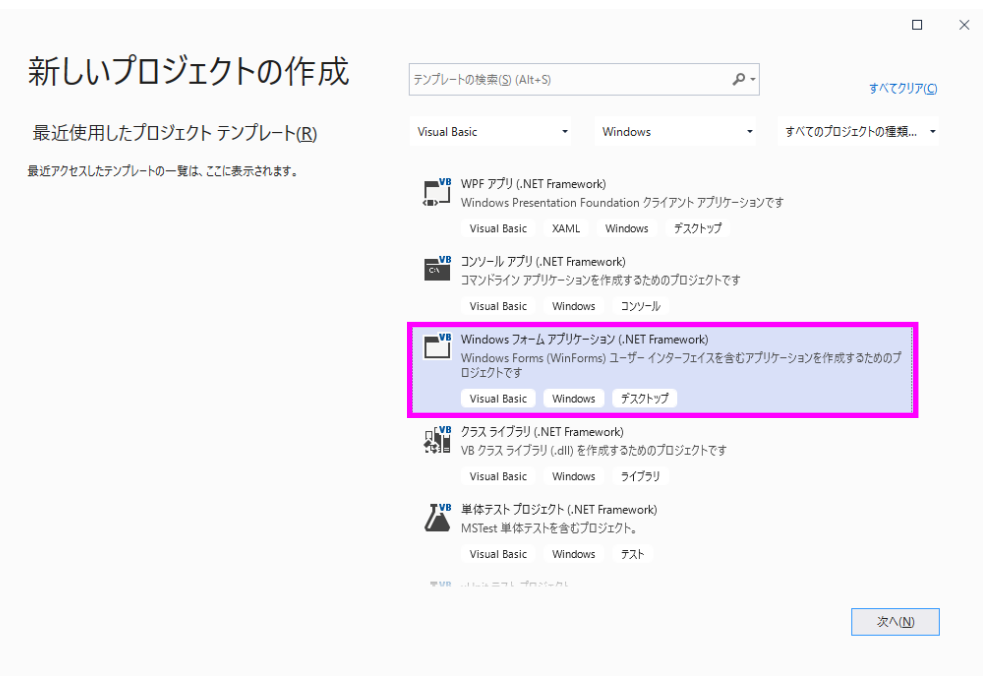

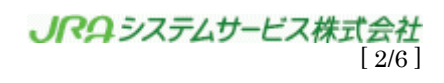

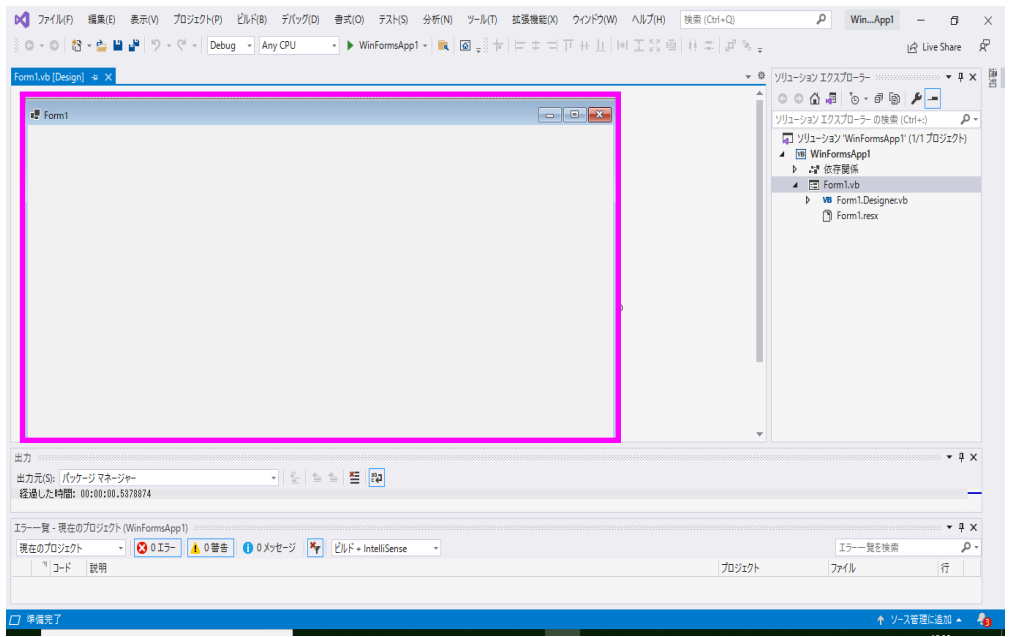

③ 新規のフォームが表示されます。

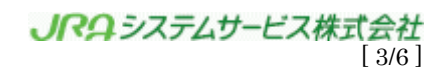

④ ツールボックスのコンテナー上で右クリックしてポップアップメニューを表示し、 「アイテムの選択」を選択します。

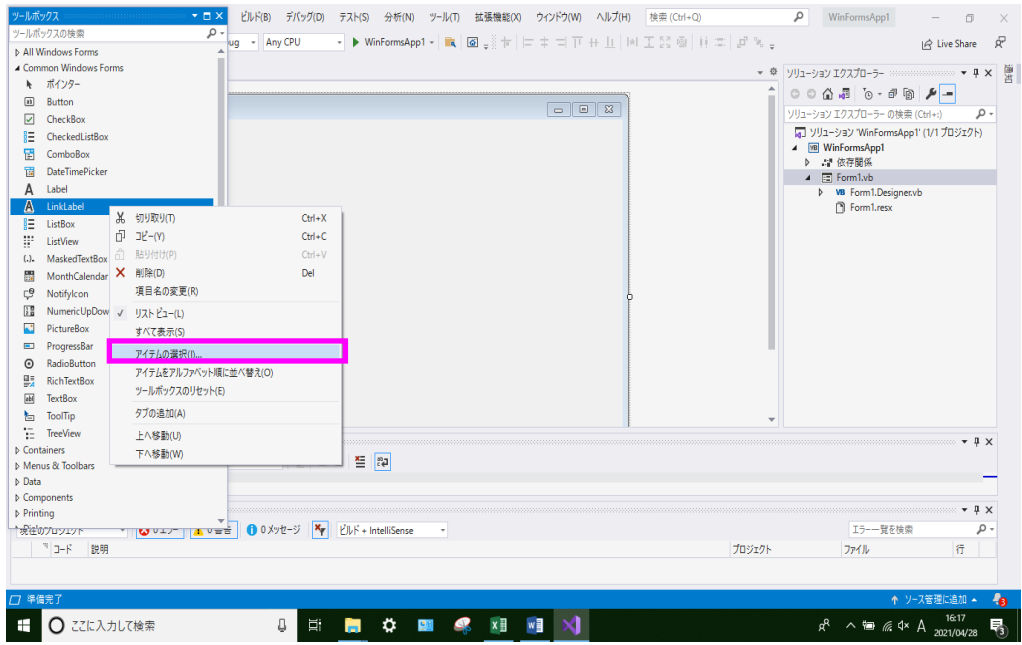

⑤ COM コンポーネントページの「JVLink Class」にチェックを入れて「OK」をク リックします。

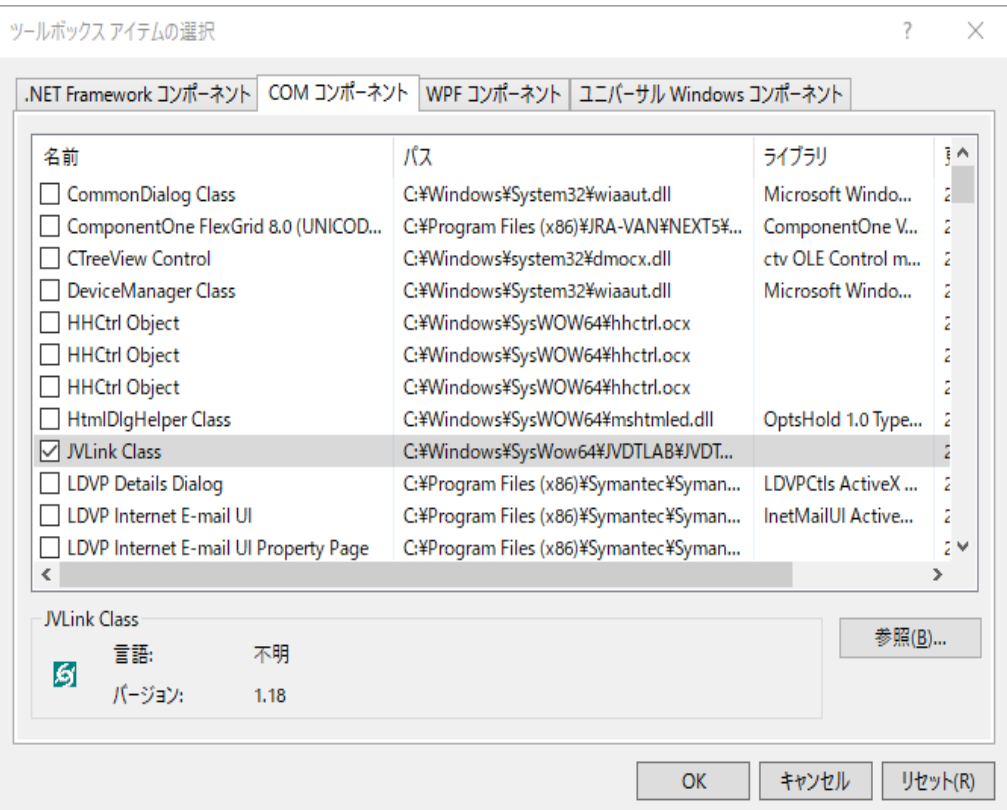

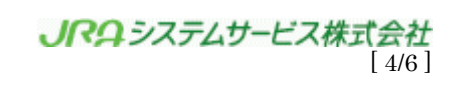

- WindowsApplication1 Microsoft Visual Studio ファイル(E) 編集(E) 表示(V) プロジェクト(P) ビルド(B) デバッグ(D) チーム(M) ▒◎~◎│稻~雪 ■ ™│♡~♡~│Debug ~ Any CPU  $\mathbf{L}$ ľ  $+1/4$ ツールボックス  $\star \Rightarrow \times$ - م ツールボックスの検索 **I/270-5-** $\boxed{5}$ ▷ すべての Windows フォーム D コモン コントロール ▶ コンテナー ▶ メニューとツール バー ツールボックス ♪データ ▶ コンポーネント **D** 印刷 ▶ ダイアログ デタ ▷ WPF 相互運用機能 JVLink Class が 表示される。 $5 - 5$ ▲ 全般 <u>ト ポインター</u> 5 MLink Class
- ⑥ コンポーネントの中に、JVLink Class が表示されたことを確認します。

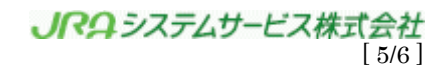

## 【 確認しよう 】

フォームに JV-Link を貼り付けることができれば、今回の目標は達成です。

※JV-Link が VisualStudio の背後に隠れてしまいますが、

使用に問題はありませんのでそのままお使いください。

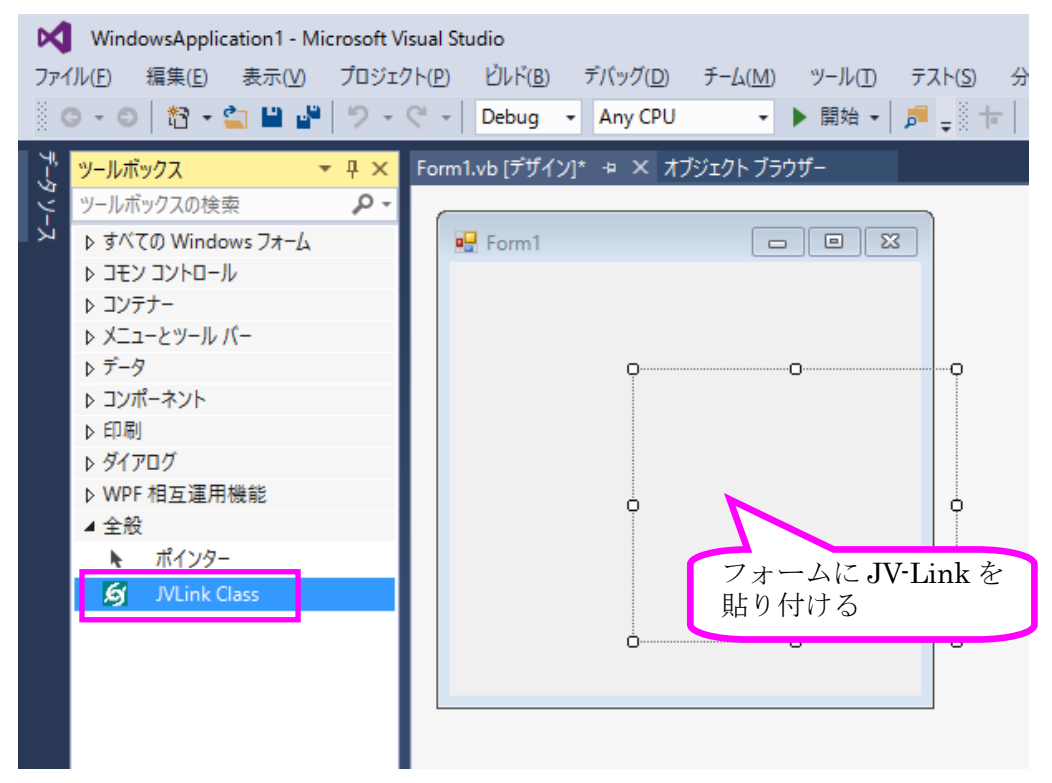

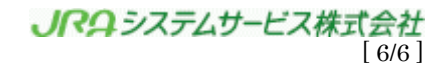